## **Berechnung von Baugruben mittels DGM** (Digitales Geländemodell)

- die Berechnung (Auf- und Abtrag) von Baugruben wird umso aufwändiger, je unregelmäßiger das vorhandene Gelände ist
- die Baugrube alleine betrachtet ist ein "einfacher" mathematischer Körper (meist Kegelstumpf)
- sobald sich das vorhandene Gelände in mehreren Richtungen neigt, ist eine händische Berechnung äußerst aufwändig
- eine exakte Möglichkeit solche Baugruben zu berechnen bietet das DGM von Nemetschek
- damit es auch funktioniert vorab eine Schrittfolge beim Vorgehen
	- 1. Zeichnen der Baugrubenumrisse mit 2D- oder 3D-Linien
	- 2. Vereinbaren der Symbolpunkte für die Baugrube
	- 3. Symbolpunkte vermaschen
	- 4. Bruchkanten setzen / Außengrenzen festlegen
	- (5. Kolorierung der vermaschten Baugrube zur Kontrolle)
	- 6. Setzen der Symbolpunkte für das vorhandene Gelände und vermaschen
	- 7. Ermittlung des Auf- und Abtrages zwischen Baugrube und vorhandenem Gelände

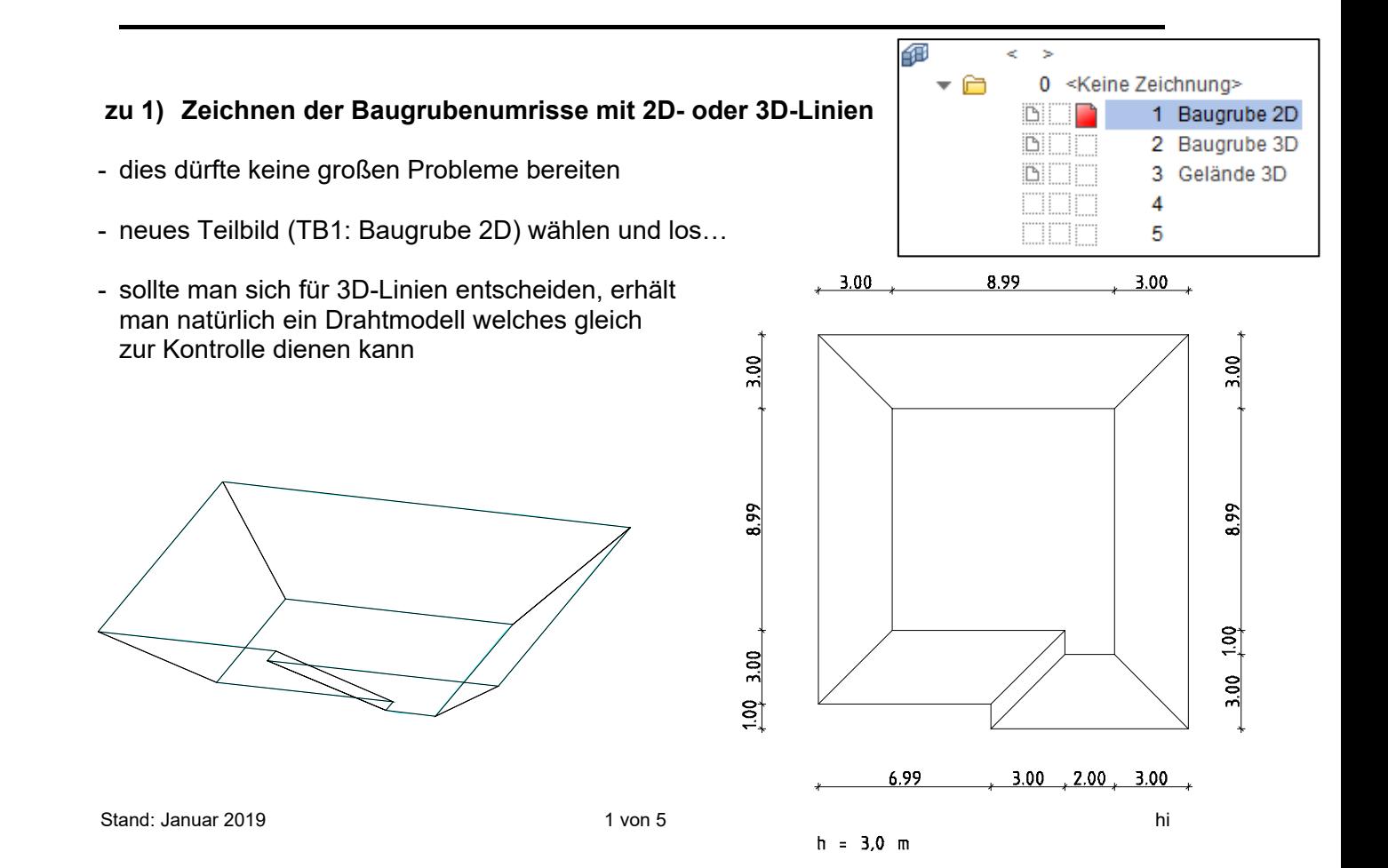

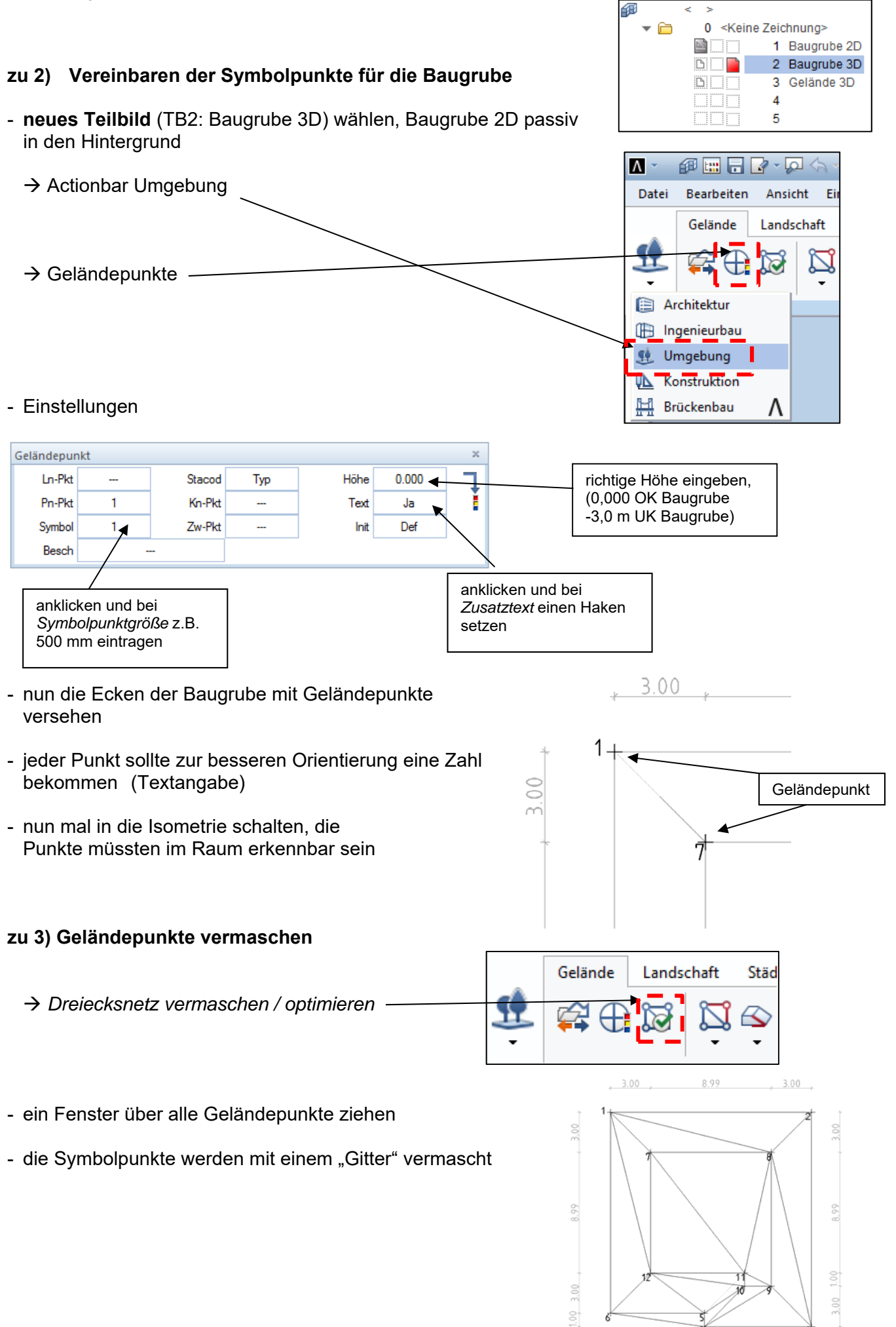

## **zu 4) Bruchkanten setzen / Außengrenzen festlegen**

- bei genauerer Betrachtung ist die Vermaschung an einigen Stellen nicht korrekt
- z.B. Vermaschung über die Außengrenzen der Baugrube - Vermaschung geht durch die Baugrube diese Linie ist falsc sie geht schräg durch die Baugrube  $\overline{\mathbf{M}}$ #⊞82· 回く 山 香 *a) Außengrenzen der Baugrube definieren*  Datei Bearbeiten Einfügen Format Extras Erz Ansicht Gelände **Freies Modellier** Landschaft Städtebau 99 等书题 圓  $\infty$ B  $\overline{a}$  $\rightarrow$  Außengrenzen Netzpunkt **E** Element in DGM einmaschen Eigenschaften  $\rightarrow$  DGM anklicken (irgendeine Masche) Außengrenze aj, Aussparung  $\rightarrow$  die Punkte 1 – 6 abklicken **Z** Bruchkante - es wird eine gelbe Linie um die Baugrube erzeugt - die falsche Masche zwischen 4 und 6 ist weg 6 *b) Bruchkante setzen*   $\mathbf{M}$ - mit der Funktion "Bruchkante" werden schräg Datei Bearbeiten Ansicht Einfügen Format Extras Erz verlaufende Maschen "gelöscht" Gelände Landschaft Städtebau Freies Modellie  $\rightarrow$  Bruchkante 2 () M Ø Netzpunkt  $\rightarrow$  DGM anklicken (irgendeine Masche) Element in DGM einmaschen g **Q** Außengrenze  $\rightarrow$  die Punkte 5, 10, 11 abklicken + Esc Elgenso - die falsche Masche zwischen 19 und 12 ist weg  $\overline{12}$  $\overline{\mathbf{1}}$  $10^{\circ}$

 $\overline{5}$ 

## **zu 5) Kolorierung**

- die Kolorierung soll lediglich zur optischen Kontrolle dienen

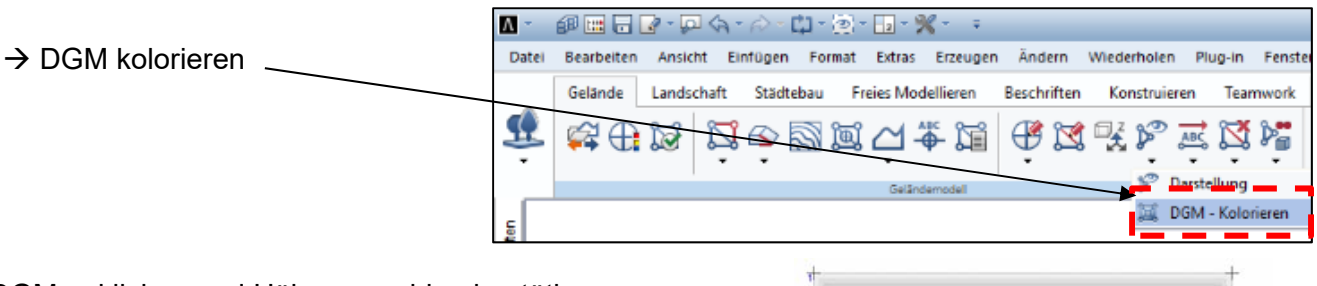

- DGM anklicken und Höhenvorschlag bestätigen
- das Ergebnis müsste so aussehen
- jede kleine Schweinerei würde man jetzt sehen

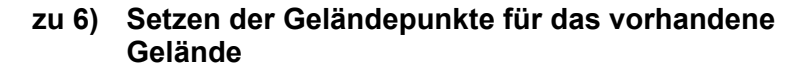

- TB3: Gelände 3D wählen, TB2 **passiv** in den Hintergrund
- 40 k  $\mathbf{z}$ 0 <Keine Zeichnung> Բ 1 Baugrube 2D :⊾: 2 Baugrube 3D 3 Gelände 3D

4 5

- nun wieder die Funktion Geländepunkte anklicken, richtige Höhe für die Geländepunkte (z. B. 0,000) eingeben
- eine Handvoll Symbolpunkte vereinbaren (z. B. 4 Punkte)
- die Punkte müssen natürlich in der Ausdehnung größer sein als die Baugrube
- nun die Symbolpunkte vermaschen

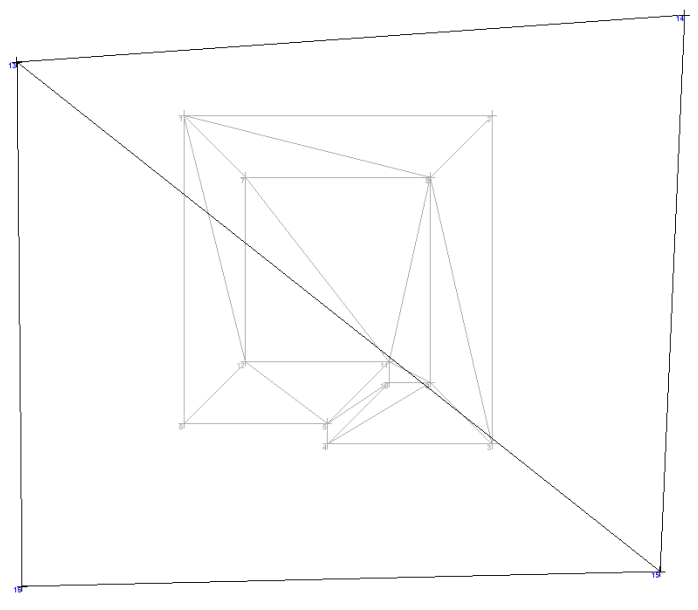

## **zu 7) Ermittlung des Auf- und Abtrages zwischen Baugrube und vorhandenem Gelände**

- zur Massenermittlung müssen die TB's aktiv geschalten werden

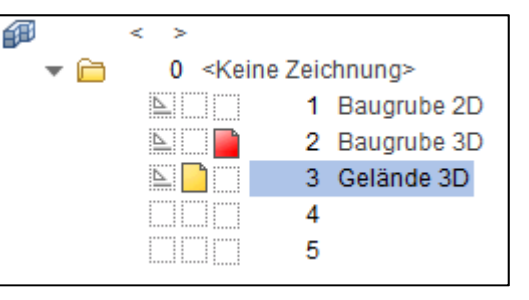

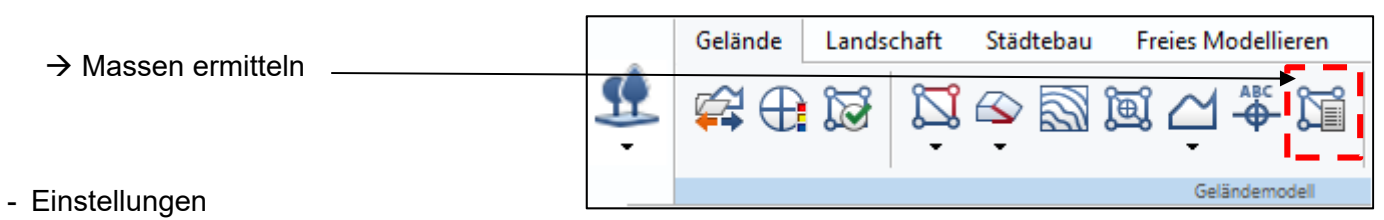

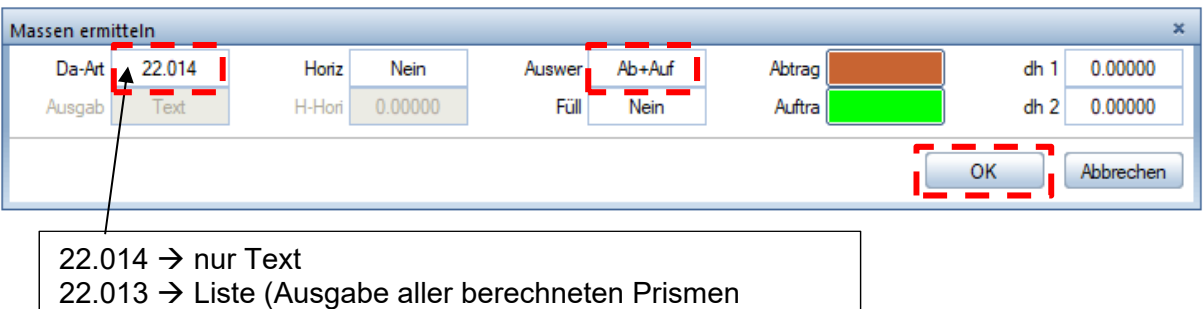

- $\rightarrow$  DGM 1 (Baugrube 3D) anklicken
- $\rightarrow$  DGM 2 (Gelände 3D) anklicken
- Zahlen abwerfen

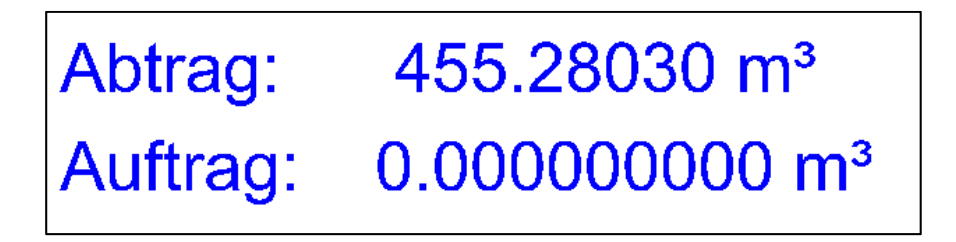

 $22.013 \rightarrow$  Datei (Ausgabe als DA13; für digitales Aufmaß)

- die Zahlen sind vermeintlich falsch (vertauscht)  $\rightarrow$  einfach die Teilbilder in der Aktivierung tauschen und noch mal die Massen ermitteln